# **鳴門教育大学 Moodle マニュアル - 学生用 -**

## 目次

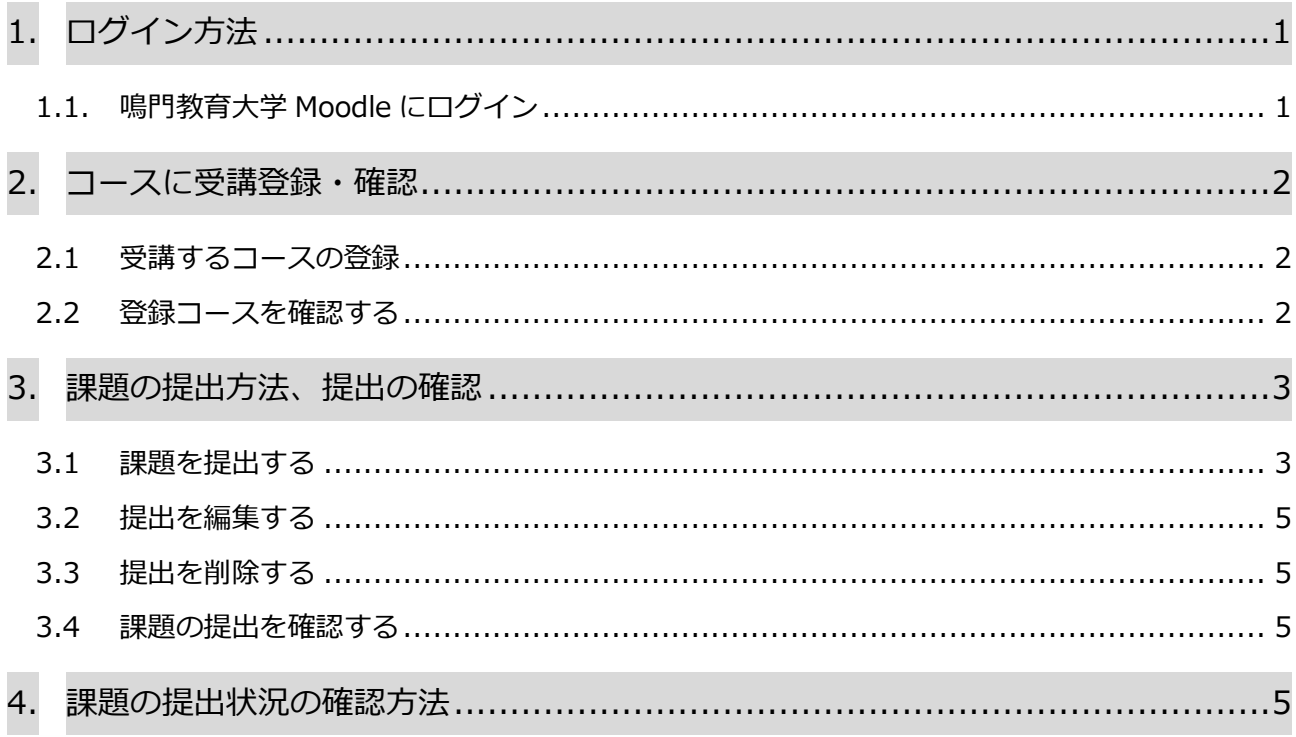

## **1. ログイン方法**

## **1.1. 鳴門教育大学 Moodle にログイン**

鳴門教育大学 Moodle にログインします。

1.1.1. ブラウザを起動し、URL の入力欄に次のとおり入力します。

https://lms.naruto-u.ac.jp

ログイン画面が表示されます。自大学のユーザーログインをクリックします。

※パソコンでは Chrome、Firefox、Safari、Edge のそれぞれの最新版。

スマートフォンやタブレットでは、MobileSafari、Google Chrome で利用できます。

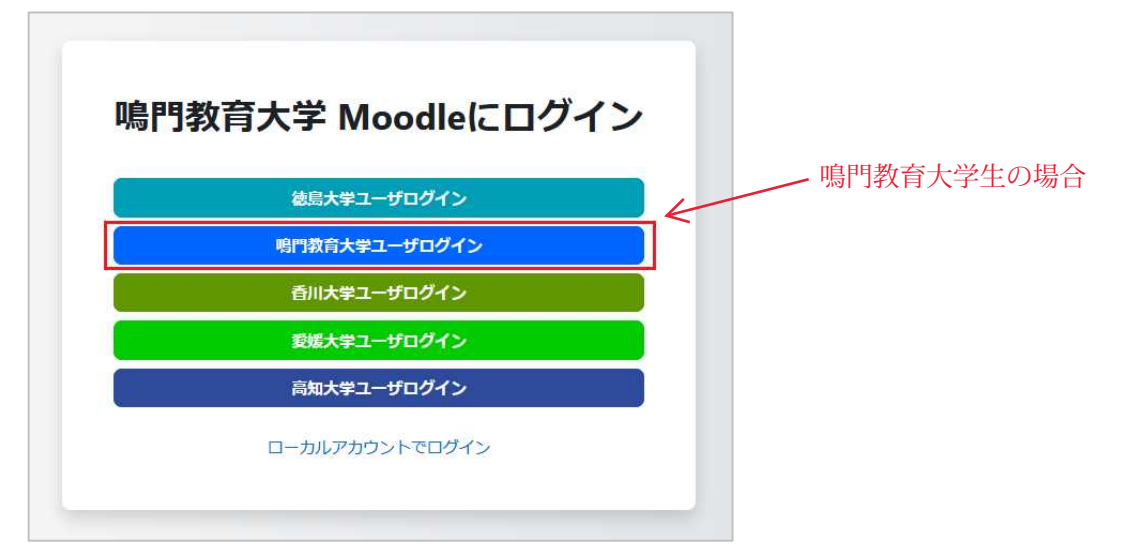

1.1.2. 「ユーザ名」「パスワード」を入力後、「ログイン】ボタンをクリックします。

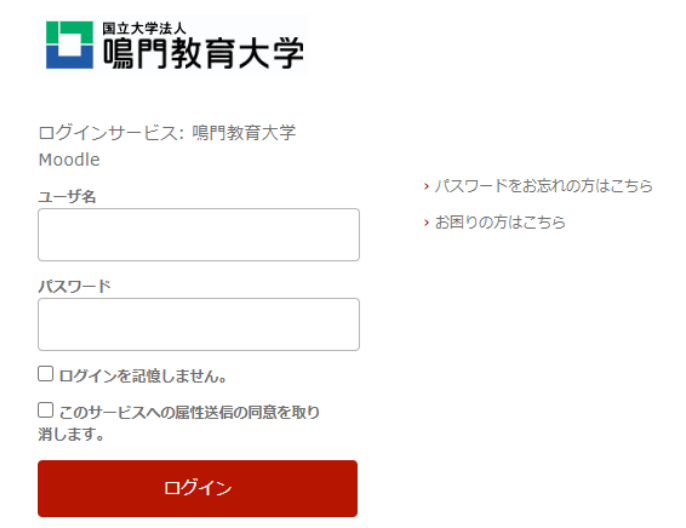

ログインするとカレンダー画面が表示されます。

※パスワードを忘れた場合は、各大学所定の方法にしたがって再発行してください。

1.1.3. ログアウトはアカウントアイコン横の下向き>をクリックし「ログアウト」をクリックします。

## **2. コースに受講登録・確認**

受講する科目のコースに受講登録します。また、自身が登録しているコースを確認します。

## **2.1 受講するコースの登録**

2.1.1. 画面上部のメニューの「Home」をクリックします。コースカテゴリが表示されるので、受講す

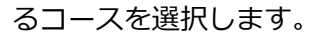

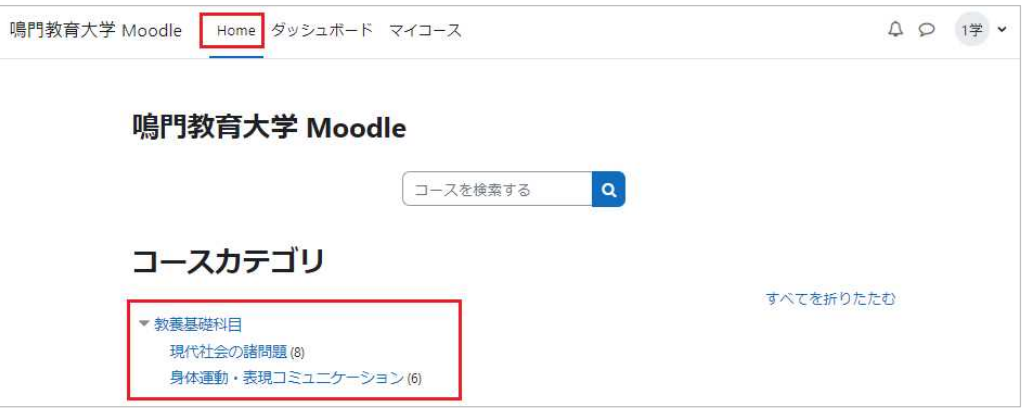

2.1.2. 選択したコースに「私を登録する」をクリックし「登録キー」を入力し登録します。 「登録キー」は各科目で異なりますので、登録する科目の登録キーを入力してください。

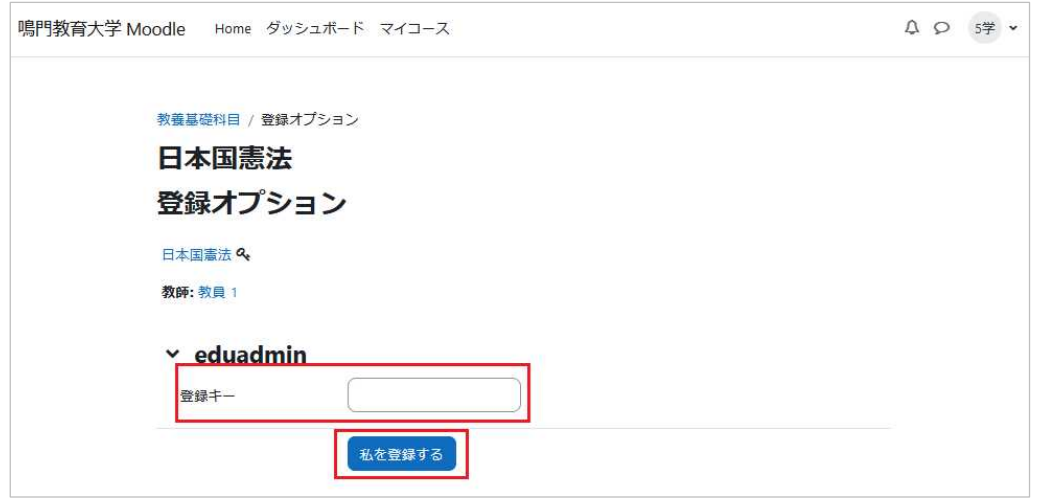

クリック後コース内が確認できます。

#### **2.2 登録コースを確認する**

自身が登録しているコースを確認します。

2.2.1. 画面右上アイコンをクリックし、「プロファイル」をクリックします。

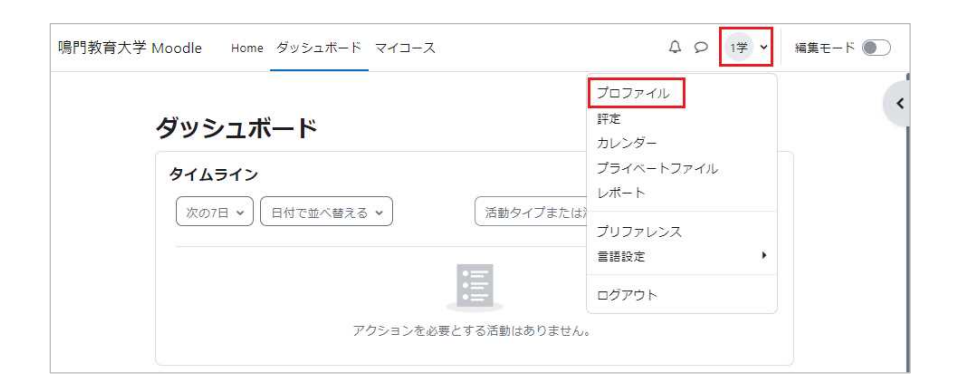

2.2.2. 自身のプロファイルが表示されます。「コース詳細」に登録しているコース一覧が表示されます。

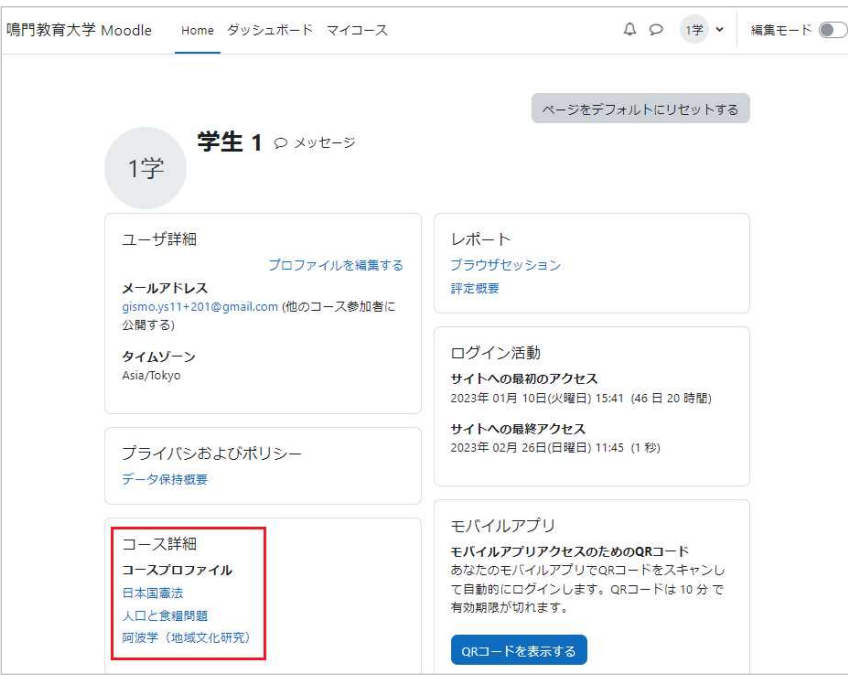

## **3. 課題の提出方法、提出の確認**

## **3.1 課題を提出する**

3.1.1 課題ファイルを提出する

課題ファイルを提出します。登録しているコース内の「課題」アイコン D をクリックしま す。

課題内容が表示されます。「提出物をアップロード・入力する」をクリックします。

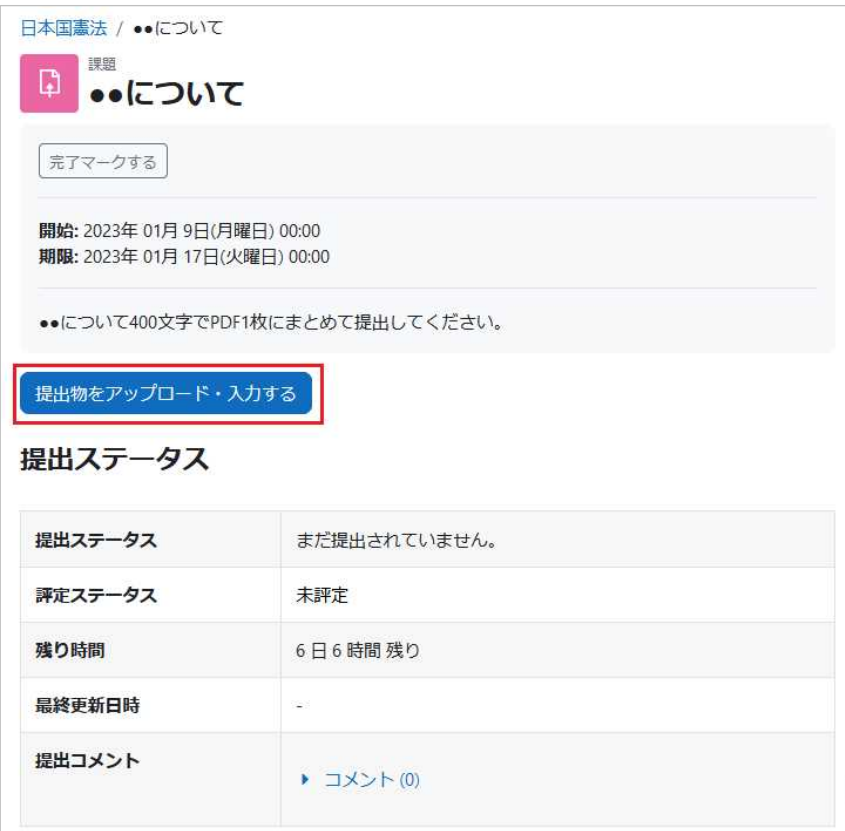

課題を提出します。課題ファイルを赤枠線内にドラッグ&ドロップします。

「この状態で提出する」をクリックすると完了画面が表示されます。

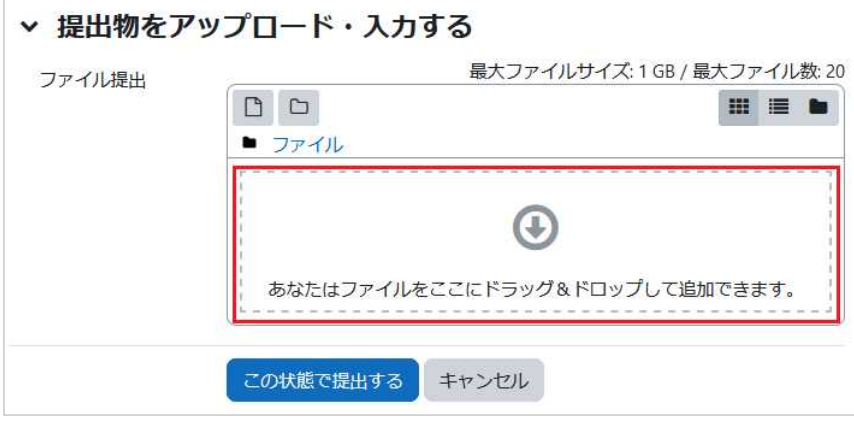

完了画面では提出した課題の編集や削除が出来ます。

3.1.2. オンラインテキストで課題を提出する

オンラインテキストで課題を提出します。3.1.1.と同じ操作で「提出物をアップロード・入 力」するをクリックします。

オンラインテキストを入力する画面が表示されるので入力後「この状態で提出する」をクリッ クして提出します。

※「この状態で提出する」をクリックしただけでは**下書き**の状態になっています。次の画面で

必ず**「課題を提出する」をクリック**してください。

#### **3.2 提出を編集する**

締め切り前には提出した課題を編集できる場合があります。

3.1.1.と同じ操作で課題にアクセスします。「提出ステータス」の上にある「提出を編集する」 をクリックすると「提出物をアップロード・入力する」画面が表示されます。課題ファイルを 追加したり、オンラインテキスト提出の内容を修正することができます。

#### **3.3 提出を削除する**

締め切り前には提出したファイルを削除できる場合があります。

3.1.1.と同じ操作で課題にアクセスします。「提出ステータス」の上にある「提出を削除する」 ボタンがある場合は、そのボタンをクリックするとポップアップ画面で確認されます。削除する 場合は「続ける」をクリックすると課題の提出が削除されます。

## **3.4 課題の提出を確認する**

課題の提出を以下の方法で確認します。

- ① コース画面の課題アイコン ロ に マ完了 マークがある場合
- ② コース画面の課題アイコン 日 をクリックし、提出ステータスを確認します。

## **4. 課題の提出状況の確認方法**

提出した課題の提出状況を確認します。

コース画面の課題アイコン B をクリックします。

「提出ステータス」に「未評定」、「評定済み」などと表示されています。

「未評定」の場合は提出した課題を教員が評定していません。

「評定済み」の場合は「提出ステータス」の下に「フィードバック」が表示され、「評定」、「評定日時」、

「評定者」、「フィードバックコメント」などが表示されます。

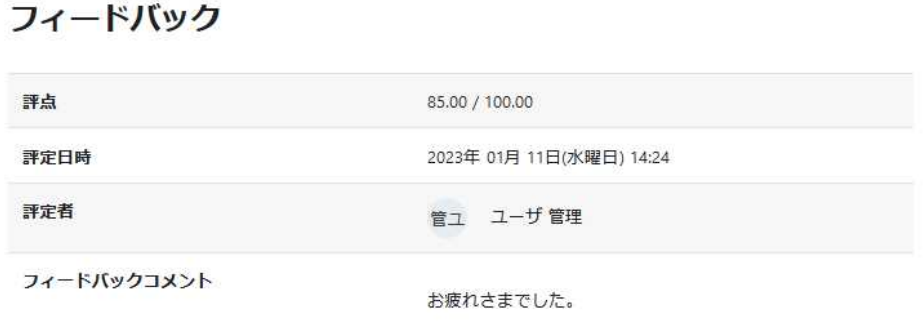